## JobZone Guide: Resume Based Job Search

The JobZone Job Search is located at the top of the JobZone homepage. To use the resume based job search, select the radio button for "Show jobs matching your resume."

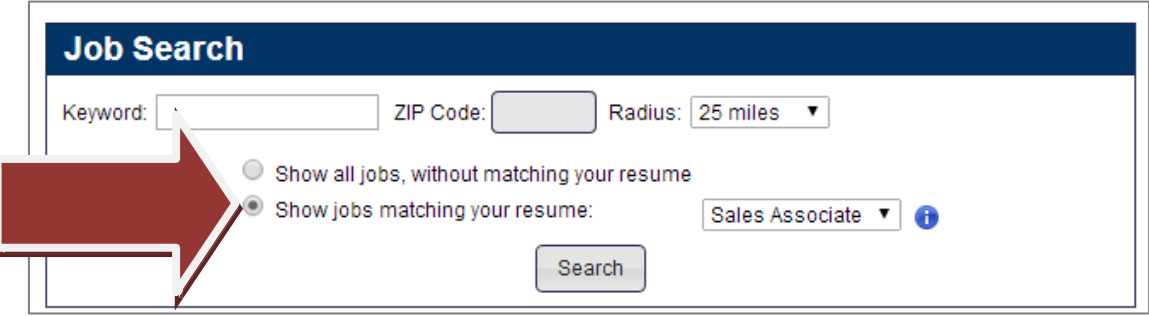

**There must be a resume in your JobZone account in order to show jobs matching your resume**. Do you need help creating or uploading your resume to JobZone? Use our **[Resume](http://labor.ny.gov/careerservices/PDFs/JZresumebuilder.pdf) Builder Guide**.

If you have multiple resumes saved in JobZone, you will select a specific resume to use for the resume-based job search. The All-In-Resume appears when you have multiple resumes on your account. This is typically the best resume to use when performing a resume-based search, as the technology uses your unique combination of skills to present the best job matchesfor you.The All-In-Resume has all of the education, work history and skills from your combined resumes.

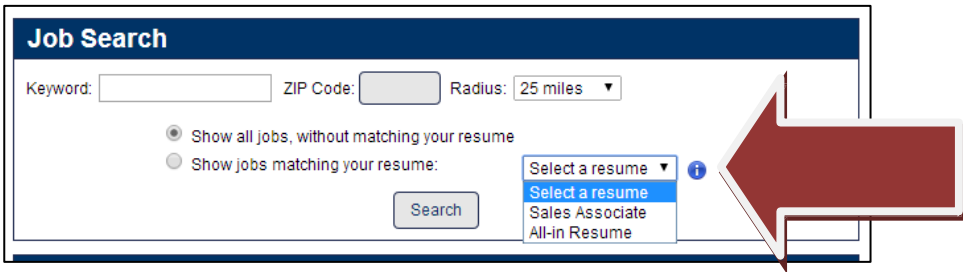

After you have selected a resume to search on, click Search and wait while JobZone compares your resume to job openings.

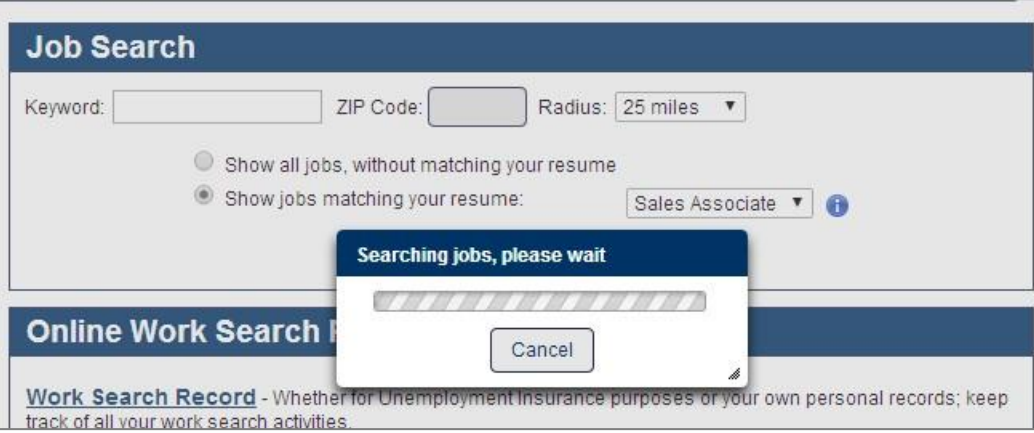

The Jobs Results Screen will then be displayed. You can filter the matches by match strength (star rating). You can also filter by Job Title, Location, Distance, Company, Date, as well as the icons described below.

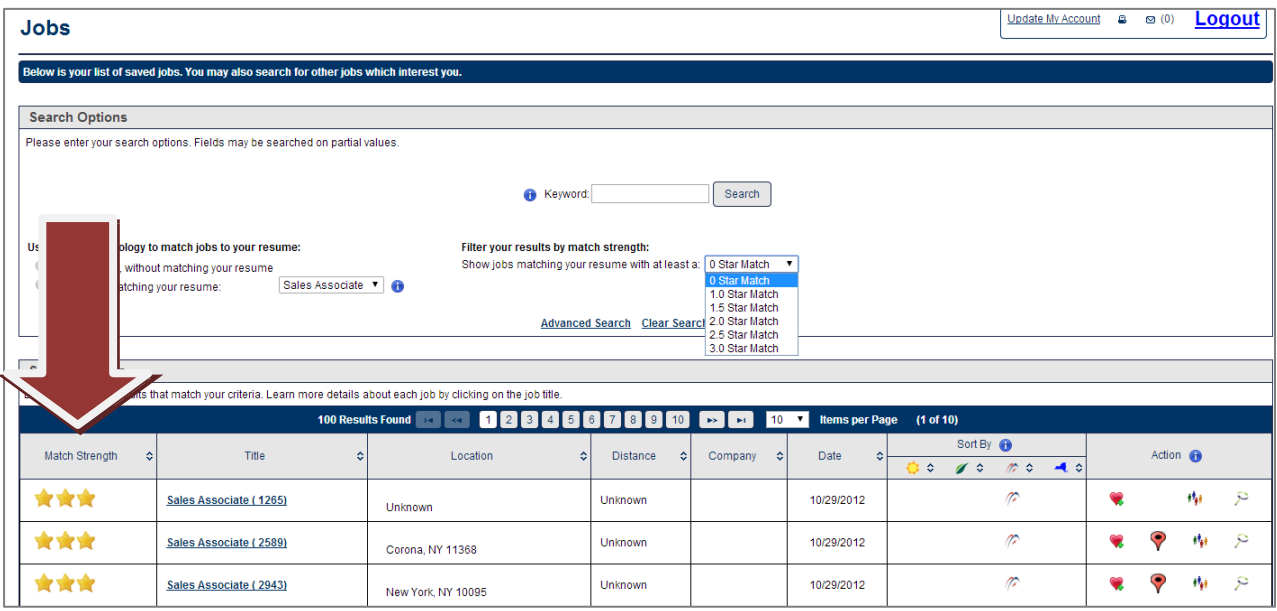

The heart icon is to save a job as a favorite. You can access your list of favorites from the job search results page. First do a<br>key word search from the JobZone homepage. Then, scroll to the bottom of the results and cli

The location/map symbol is to see where this job is located on a map.

The "People with Similar Jobs" will present you with screensshowing common skills, certificates & licenses, level of education, level of experience and typical resumes for people who have been placed successfully into similar jobs.

The magnifying glass (similar jobs) will perform the search based on that particular job. It will no longer be matching based on the resume. This is particularly helpful for customers who have a very varied work history and get a mix of jobs in their search results. In this case, they could narrow down the job type they like, click on the magnifying glass and get more jobs that look like that job.

You can also perform Resume Based Matching from the Resume Builder. Select Resume on the JobZone homepage. Then, click Match Jobs. "Match Jobs" is an option for both uploaded resumes and resumes built in JobZone.

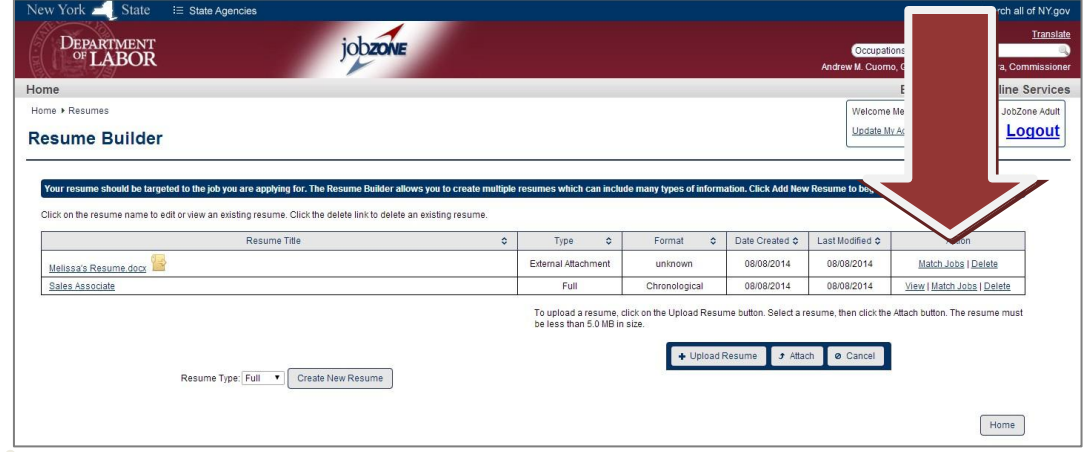

H

**Would you like to receive these resume based matches in a Job Scout? The Job Scout sends you automated emails using SMART results. You can also set it up to send you key word results! Use our Job Scout [Guide to learn more](http://www.labor.ny.gov/careerservices/PDFs/JZjobscout.pdf) !**

When you conduct a resume based job search in JobZone you will also be submitting your resume into NYTalent. NYTalent is a premier recruitment site for NY State Department of Labor approved businesses to search for talented workers. Your name and personal identifying information is all kept confidential. Only your email address will be available to a business.

Businesses can search for talented workers similar to how jobseekers can search for jobs. When the Business finds a potential candidate they will click on the match.

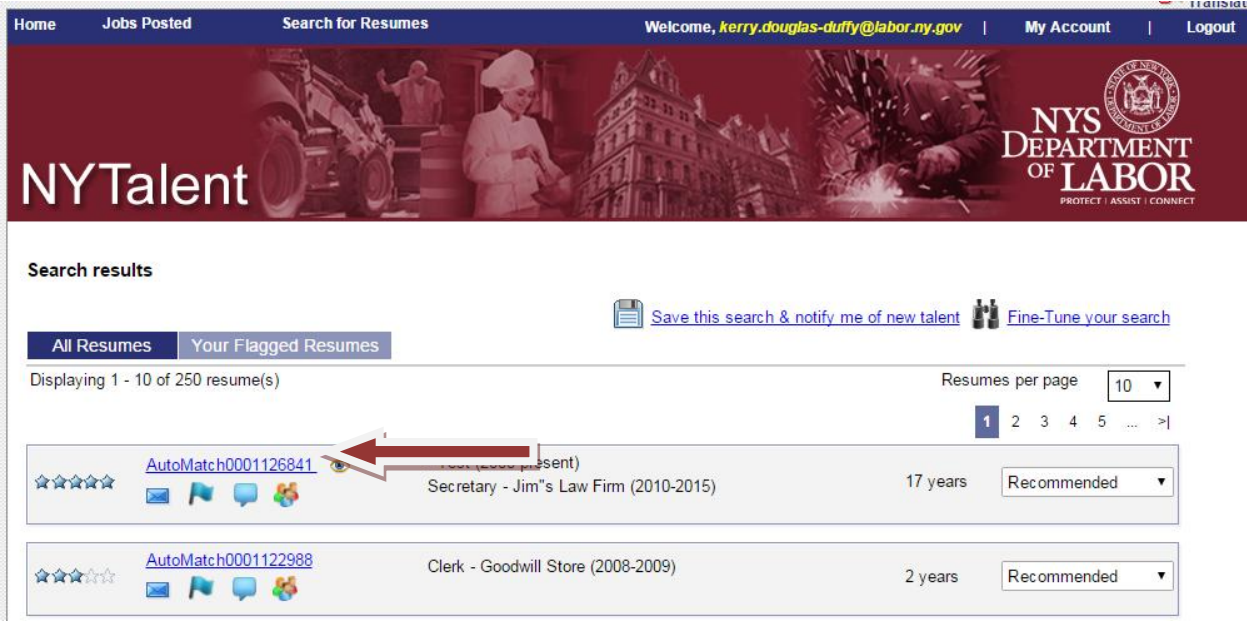

If the business is interested in contacting the candidate they will have the option to email the jobseeker directly.

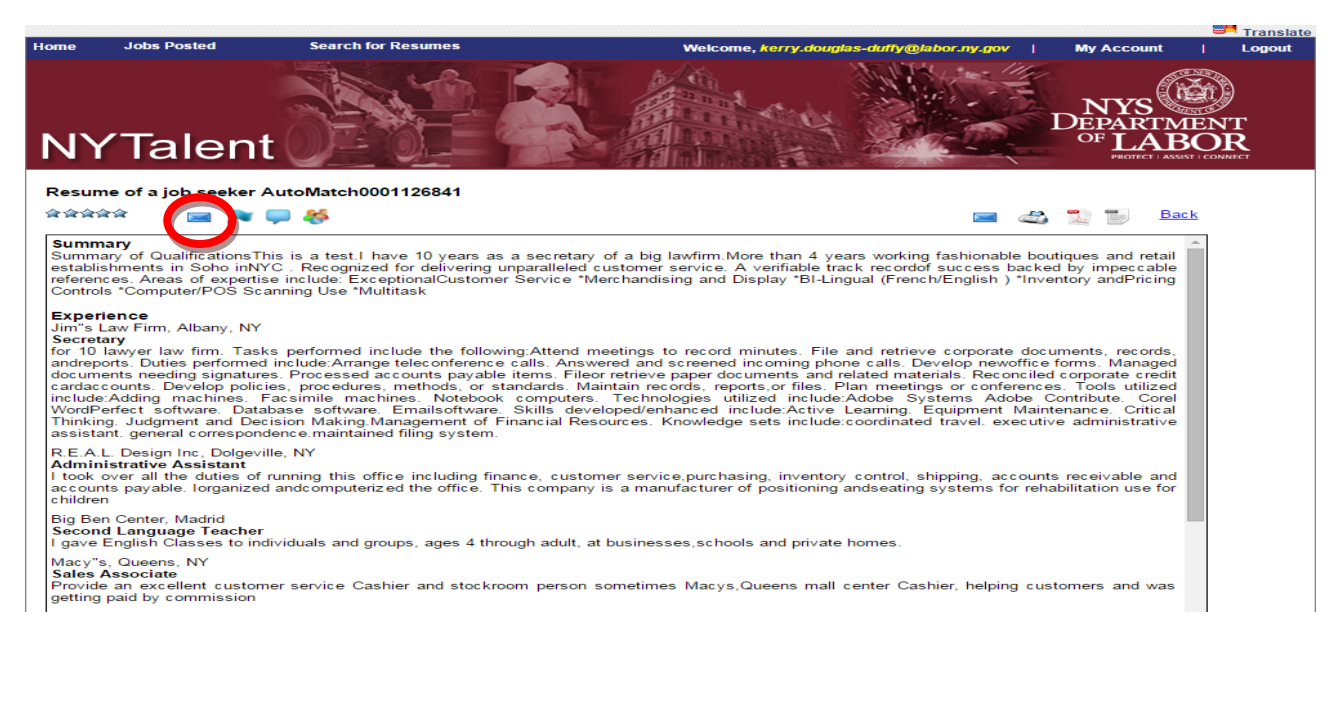

## Apply Now

You can apply to a NYTalent job posting from the Results Screen. Click on the title of the Job Opening to view the Job Details. The Job Details will include the job description, duties, and responsibilities, along with other specific information about the job opening.

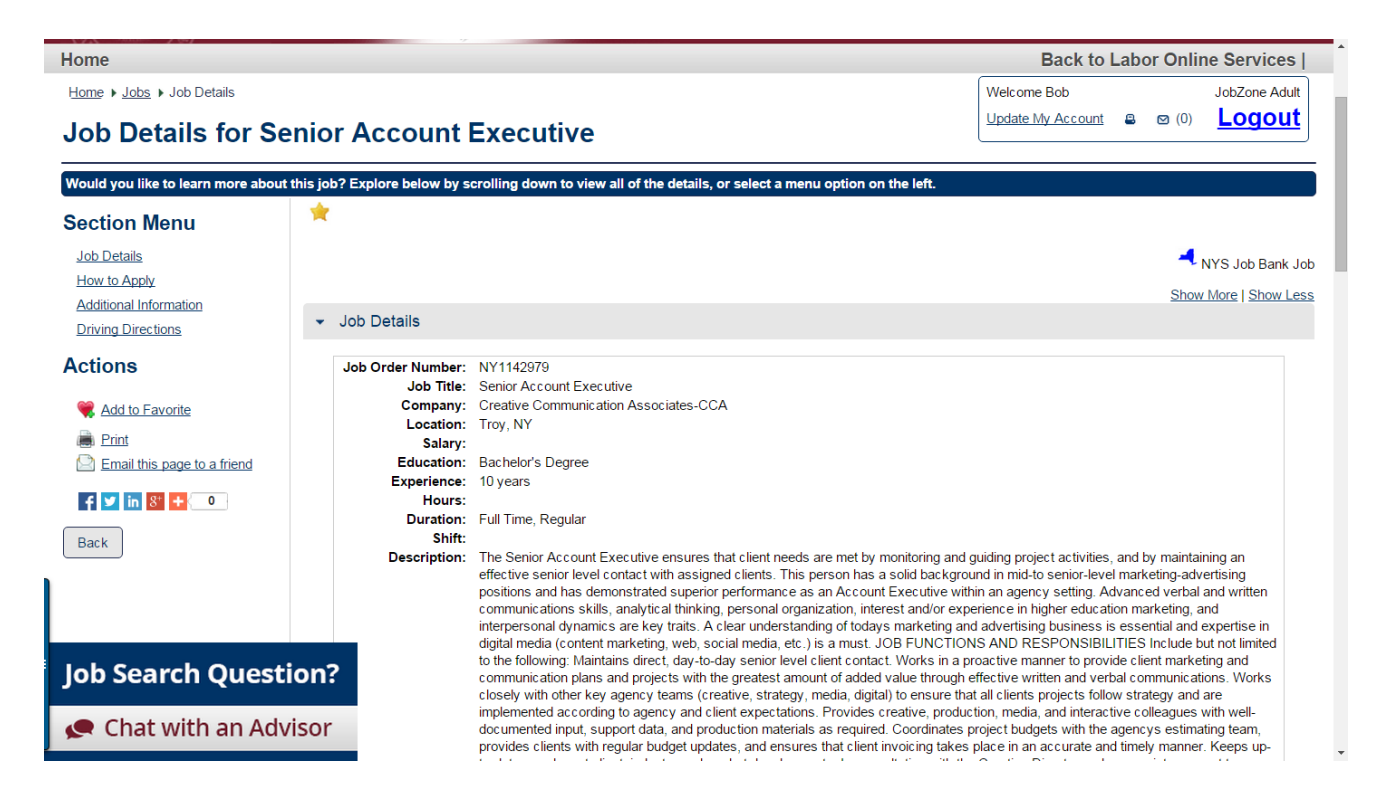

Below the job description are the details on how to apply for the job. You can click on the Apply Now button to submit your resume.

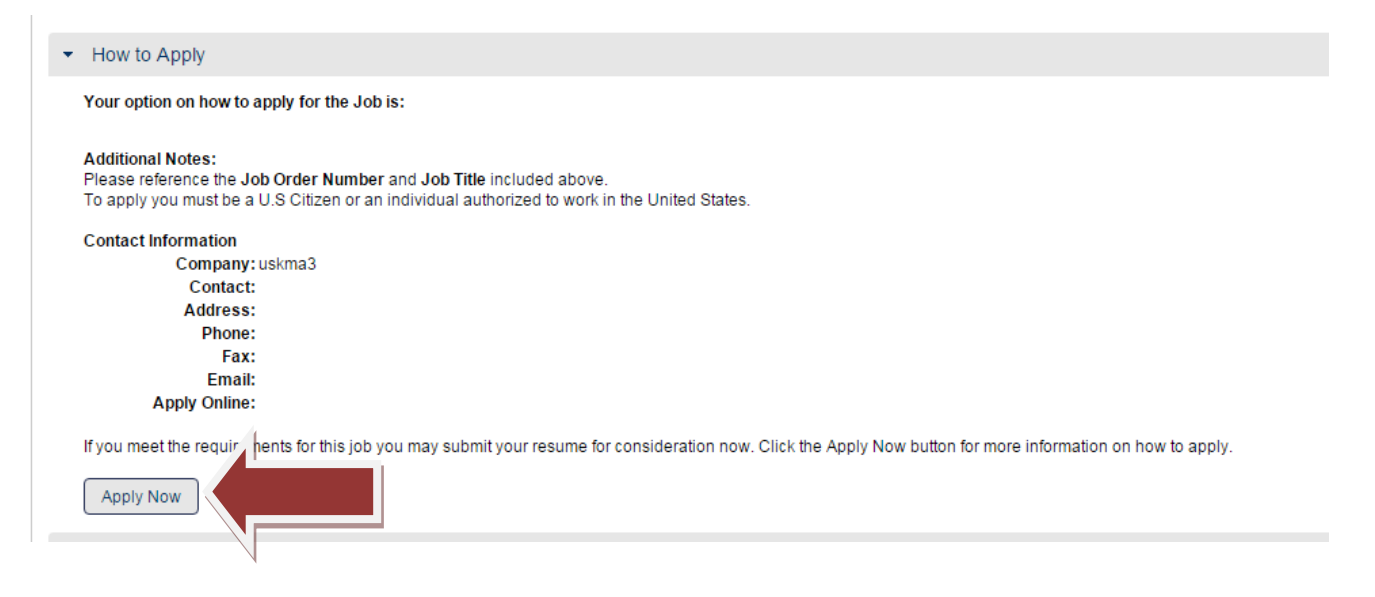

When you click Apply Now a message box will appear. You may need to meet certain requirements in order to apply for the position. Depending on the specifics of the job opening the box may ask if you meet mandatory requirements. Answer the questions and click submit.

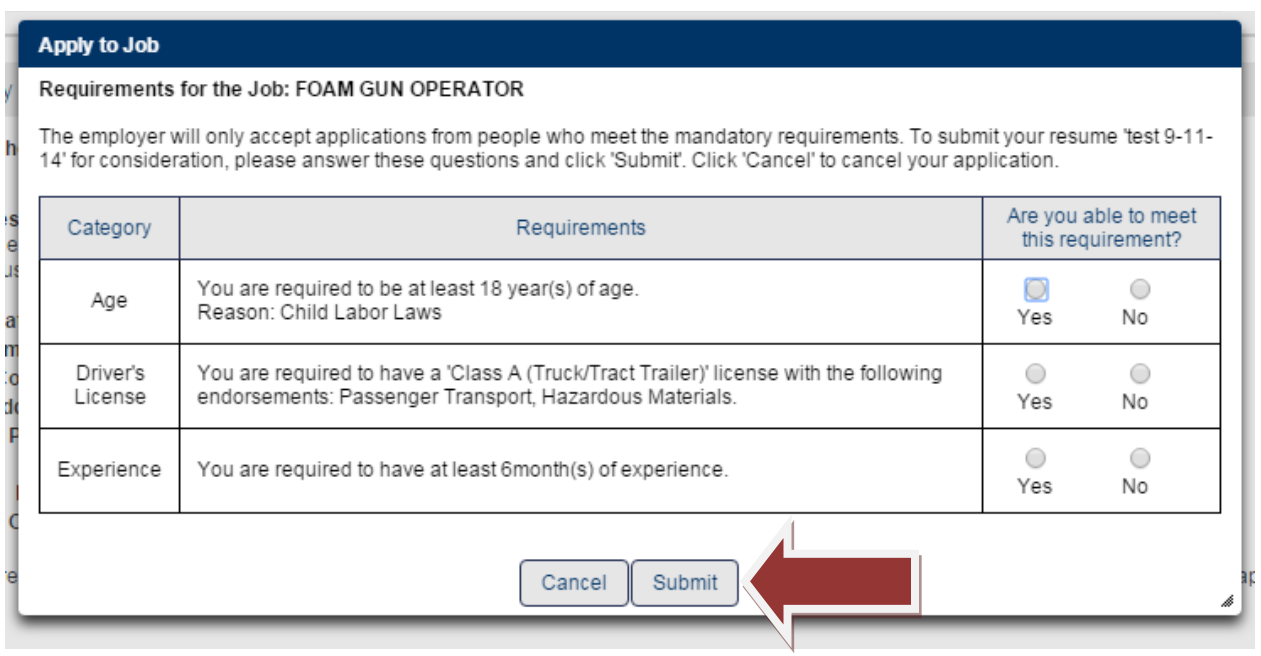

If there are no mandatory requirements to apply for the job the below message will appear. Click Submit to complete the process.

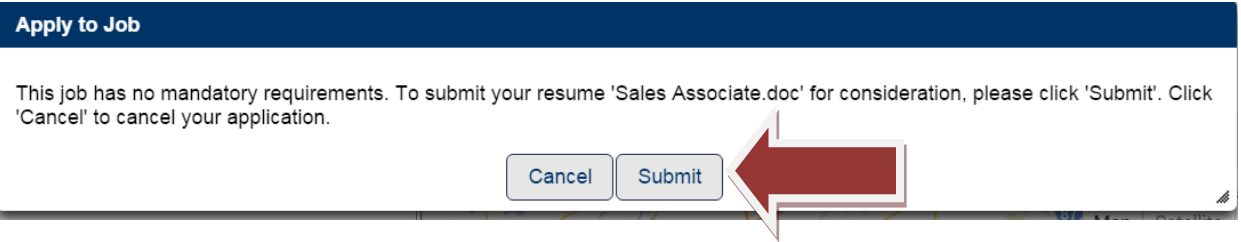

After you click the submit button a note confirming your resume was submitted will appear in the blue ribbon on the top of the screen.

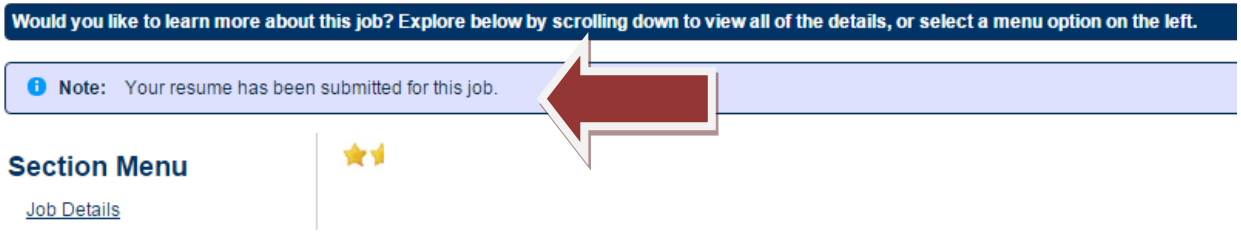